### **DOCUMENTO DE REQUERIMIENTOS PRELIMINAR MÓDULO OPEC**

### **1. OBJETIVO DEL MÓDULO:**

El objetivo de la implementación del módulo OPEC es la unificación de todo el proceso de planeación y ejecución de las convocatorias dirigidas por la Comisión Nacional del Servicio Civil.

### **2. GLOSARIO:**

- Convocatoria:
- Entidad:
- OPEC:

# **3. ROLES DE LA APLICACIÓN:**

- **GERENTE DE CONVOCATORIA:** Usuario que dirige y coordina las convocatorias del despacho a la cual pertenece.
- **ADMINISTRADOR CONVOCATORIA ENTIDAD:** Usuario de cada entidad encargado de definir los cargadores del sistema y de confirmar el cierre de la OPEC.
- **USUARIO CARGADOR ENTIDAD:** Usuario encargado de realizar el cargue de empleos al sistema.

# **4. DIAGRAMAS DE NAVEGACIÓN**

**4.1 Mapa de navegación Rol Gerente de Convocatoria**

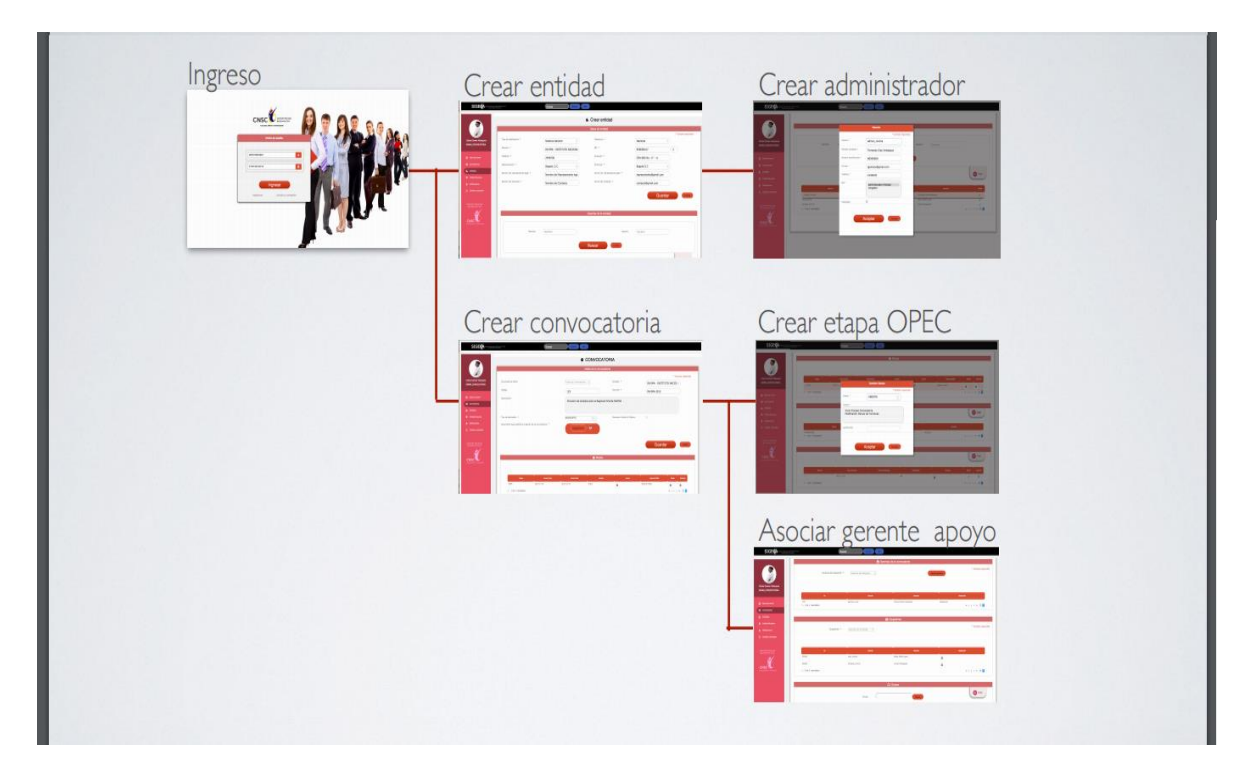

**Figura 1. Mapa de navegación del Gerente de la convocatoria**

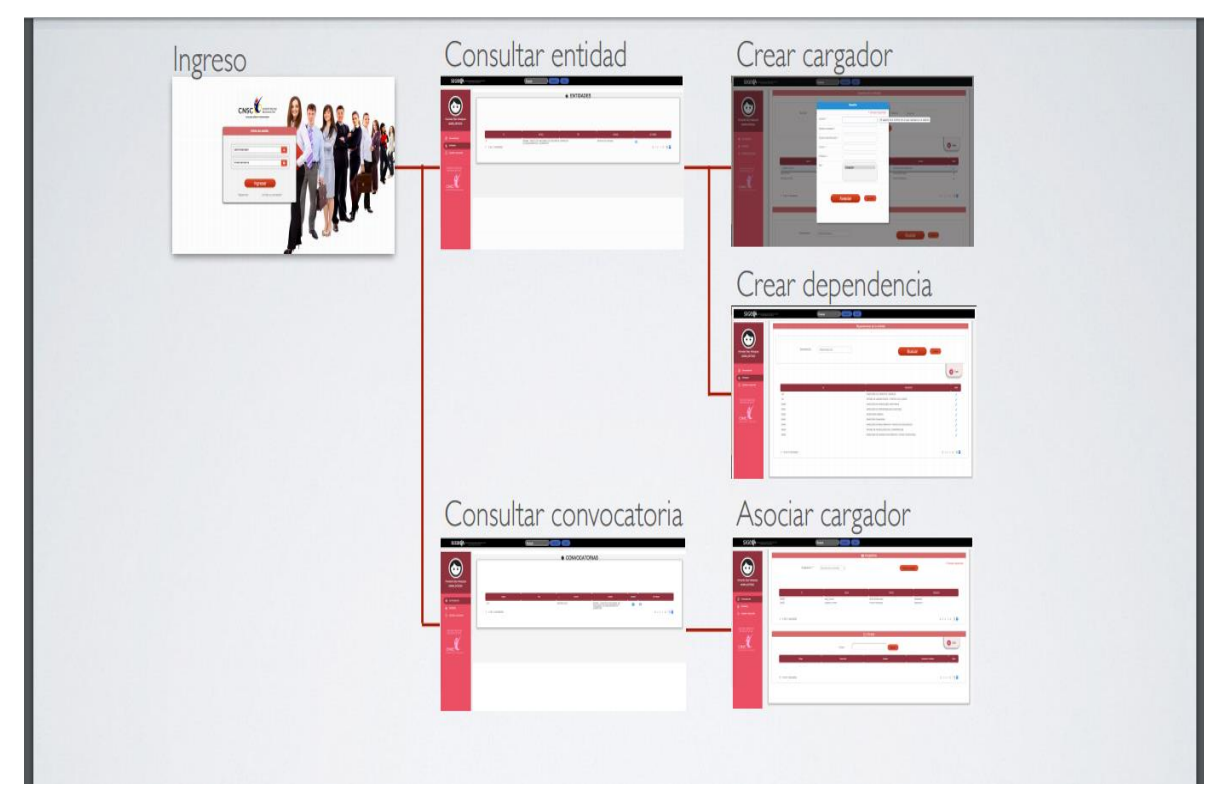

**4.2 Rol Administrador OPEC Entidad**

# **Figura 2. Mapa de navegación del Administrador OPEC de la Entidad**

# **4.3 Rol Usuario cargador**

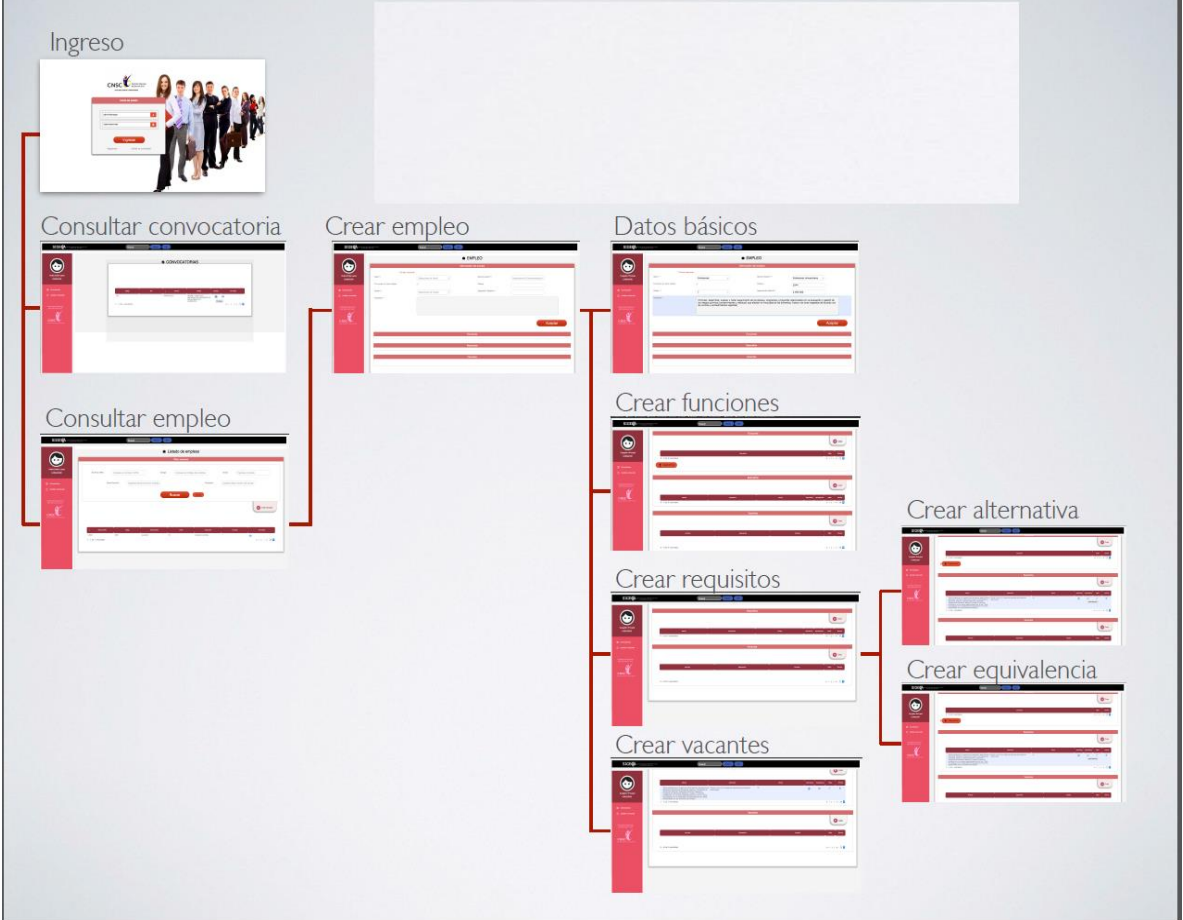

**Figura 3. Mapa de navegación del usuario cargador**

# **5. DIAGRAMA DE FLUJO CARGUE OPEC**

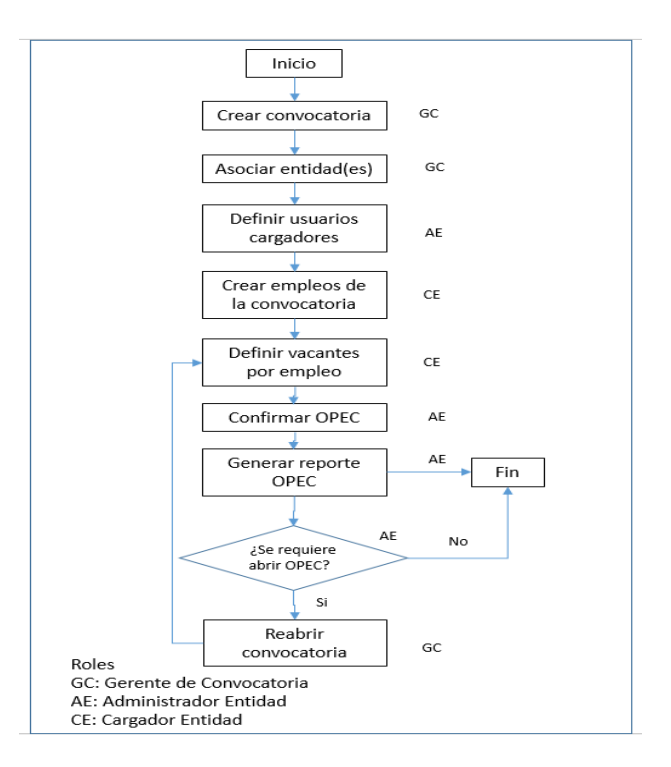

#### **Figura 4. Diagrama de flujo**

# **6. EXPLICACIÓN DE LAS PANTALLAS CON BASE AL PROTOTIPO NO FUNCIONAL**

**ACCESO**

**Rol que la utiliza:** Todos los usuarios.

**Descripción:** Los usuarios accederán al sistema de convocatorias de la CNSC a través de un nombre de usuario y contraseña, dependiendo del perfil el sistema habilita los módulos a los que debe tener acceso con las respectivas funcionalidades que le permitirá realizar las funciones asignadas en el proceso de la convocatoria.

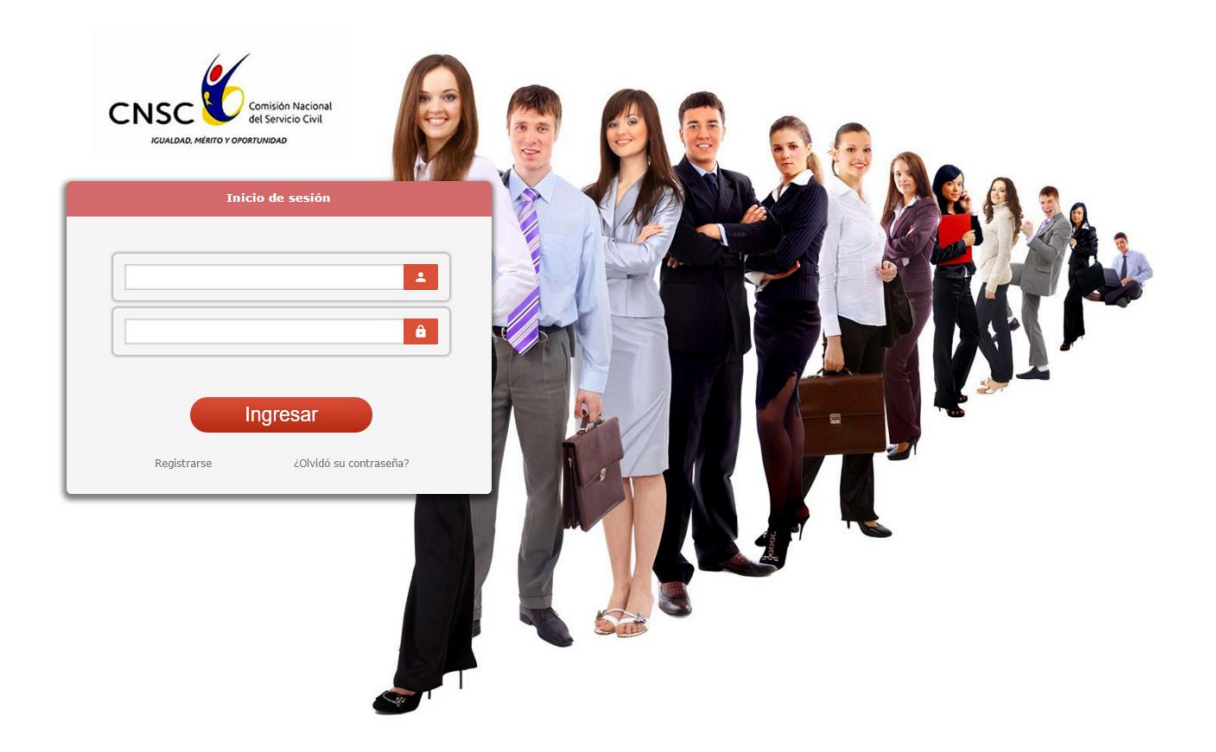

### **Figura 5. Acceso**

Cuando el usuario olvida la contraseña, el sistema deberá solicitarle el login del usuario para enviarle un mensaje al email con un enlace que lo llevará a una página en donde podrá modificar la contraseña y así poder acceder de nuevo al sistema.

# **GESTIONAR CONVOCATORIAS**

**Rol que la utiliza:** Gerente de convocatoria

**Descripción:** El usuario podrá visualizar el listado de convocatorias registradas en el despacho al que pertenece y podrá ejecutar las siguientes funcionalidades:

- Visualizar entidades participantes en la convocatoria
- Crear una nueva convocatoria
- Editar el registro de la convocatoria
- Cancelar convocatoria

|                                                       |                            |        |                                                                | CONVOCATORIAS                                                      |                   |         |                    |
|-------------------------------------------------------|----------------------------|--------|----------------------------------------------------------------|--------------------------------------------------------------------|-------------------|---------|--------------------|
|                                                       |                            |        |                                                                | Filtrar convocatoria                                               |                   |         |                    |
| <b>Liliana Usuario Comision</b><br>ADMIN_CONVOCATORIA | Nombre de la Convocatoria: | Nombre |                                                                |                                                                    | Código:<br>Código |         |                    |
| Panel de control                                      |                            |        |                                                                |                                                                    |                   |         |                    |
| Convocatorias                                         |                            |        |                                                                | <b>Buscar</b><br>Limpian                                           |                   |         |                    |
| <b>B</b> Entidades                                    |                            |        |                                                                |                                                                    |                   |         |                    |
| <b>St.</b> Entidad Educativa                          |                            |        |                                                                |                                                                    |                   |         | Nueva Convocatoria |
| Notificaciones                                        |                            |        |                                                                |                                                                    |                   |         |                    |
| <b>Cambiar</b> contraseña                             |                            |        |                                                                |                                                                    |                   |         |                    |
| <b>Comisión Nacional</b><br>del Servicio Civil        | Código                     | Año    | <b>Nombre</b><br>$\mathbf{A}$ .                                | Entidad                                                            | Estado            | Emploos | <b>Ver Detaile</b> |
|                                                       | 546                        |        | 2015 pruebas<br>216 de 2015 Palestina Caldas                   | <b>ENTIDADPRUEBA</b><br>Municipio de Palestina                     | p<br>A            |         | $\bullet$          |
| <b>CNSC</b>                                           |                            |        | ANI                                                            | Agencia Nacional de Infraestructura A                              |                   |         | ◉<br>$\bullet$     |
|                                                       |                            |        | ANM                                                            | AÑ<br>Agencia Nacional de Minería ANM                              |                   |         | $\bullet$          |
|                                                       |                            |        | ANSPE                                                          | Agencia Nacional para la Superación<br>de la Pobreza Extrema ANSPE |                   |         | $\bullet$          |
|                                                       |                            |        | CONTRALORIAS NVAS 2015                                         | Contraloría General de la República A                              |                   |         | $\bullet$          |
|                                                       |                            |        | Convocatoria 1000                                              | Entidad pruebas 11                                                 | P                 |         | $\bullet$          |
|                                                       |                            |        | Convocatoria de pruebas Noviembre Entidad para conformar nueva | convocatoria                                                       | $\overline{A}$    |         | $\bullet$          |
|                                                       |                            |        | CONVOCATORIA GAMS                                              | ENTIDAD GAMS                                                       | P                 |         | $\bullet$          |
|                                                       |                            |        |                                                                |                                                                    |                   |         |                    |
|                                                       | 2015_DANE                  |        | <b>DANE</b>                                                    | DANE Departamento Administrativo A<br>Nacional de Estadísticas     |                   |         | $\bullet$          |
|                                                       |                            |        |                                                                |                                                                    |                   |         |                    |

**Figura 6. Lista de convocatorias para el Gerente de la convocatoria**

A continuación la descripción de las funcionalidades anteriormente mencionadas y mostradas en la **figura 6**:

- **1. Búsquedas:** Para realizar una búsqueda, el usuario puede seleccionar uno o varios de los siguientes filtros: Palabra clave (que aplica sobre Nombre, Entidad, descripción y código), Número de convocatoria. Éstos se presentarán en pantalla mediante la paginación de un número de registros seleccionados por el usuario. Las convocatorias que se cargan en pantalla deben ser solamente las que pertenecen al despacho del usuario que accede al sistema.
- **2. Nueva convocatoria:** Cuando se dé inicio a un nuevo proceso, el usuario deberá registrar la información básica de la convocatoria.
- **3. Lista de convocatorias:** Los datos que se visualizan por cada convocatoria son: código de la convocatoria, Nombre, Entidad, estado actual de la convocatoria.
- **4. Acciones:** El usuario podrá realizar las siguientes acciones sobre el registro de la convocatoria:
	- **4.1.** *Edición de registro:* Mediante esta opción el usuario puede modificar los datos básicos y las diferentes secciones asociadas a la misma como: Etapas, Acuerdos, Estados, Gerentes asociados.
	- **4.2.** *Empleos*: Mediante esta opción el usuario podrá acceder a la opción de empleos asociados a la convocatoria.

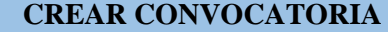

#### **Rol que la utiliza:** Gerente de convocatoria

**Descripción:** Registrar las convocatorias que serán vigiladas por el despacho al cual pertenece el usuario. Esta funcionalidad permite registrar una convocatoria.

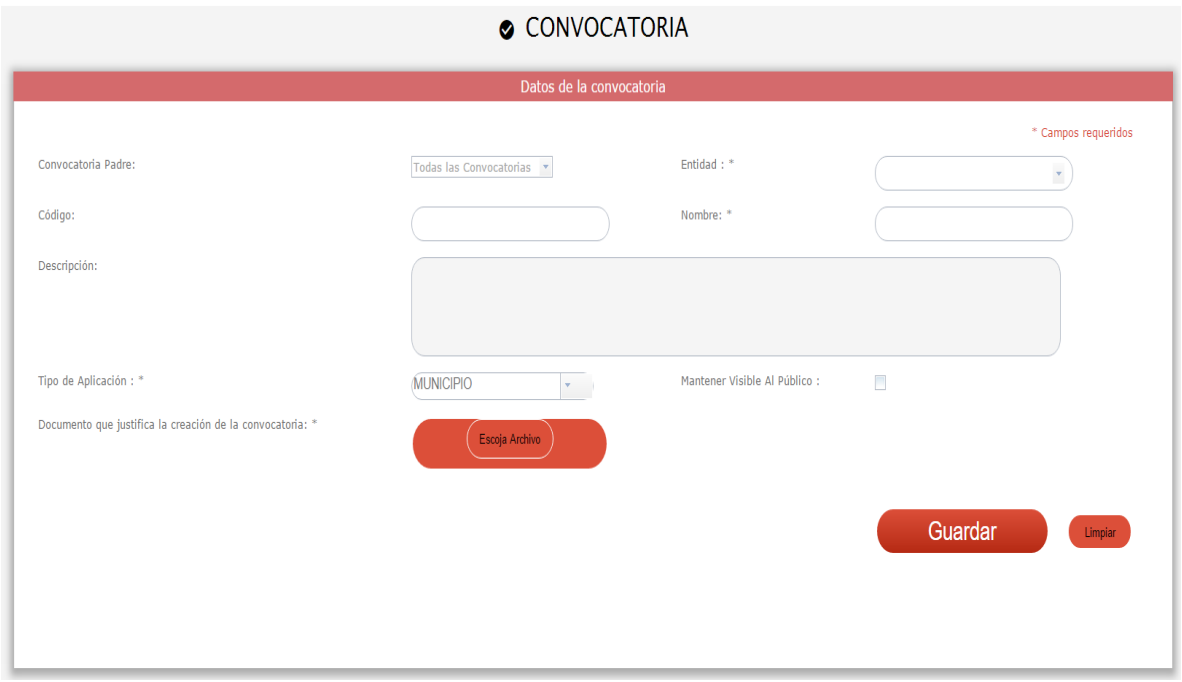

### **Figura 7. Gestionar Convocatoria Datos Básicos**

Cuando el usuario necesita registrar una nueva convocatoria deberá seleccionar la opción que se encuentra en el formulario del listado de convocatorias **"Crear nueva convocatoria"**, el sistema cargará en pantalla la información requerida para guardar el registro. Estos campos son: *1. Datos Básicos*: Código, Nombre, Descripción, Entidad, Aplica por : Departamento: el empleo se ofrece

por cada municipio, Nación: el empleo se ofrece a nivel de todo el país; como Anexo se solicitará la carta de intención (Figura 7).

Cuando el usuario selecciona la opción **"Guardar"**, el sistema guarda en base de datos toda la información de la convocatoria, el valor del despacho que se asocia a la convocatoria se establece a través del usuario "gerente de la convocatoria" que realiza la operación de creación. El año será asignado por el sistema teniendo en cuenta la fecha de creación de la convocatoria. El sistema activará las demás secciones relacionadas con la creación de la convocatoria. Fig 7.1

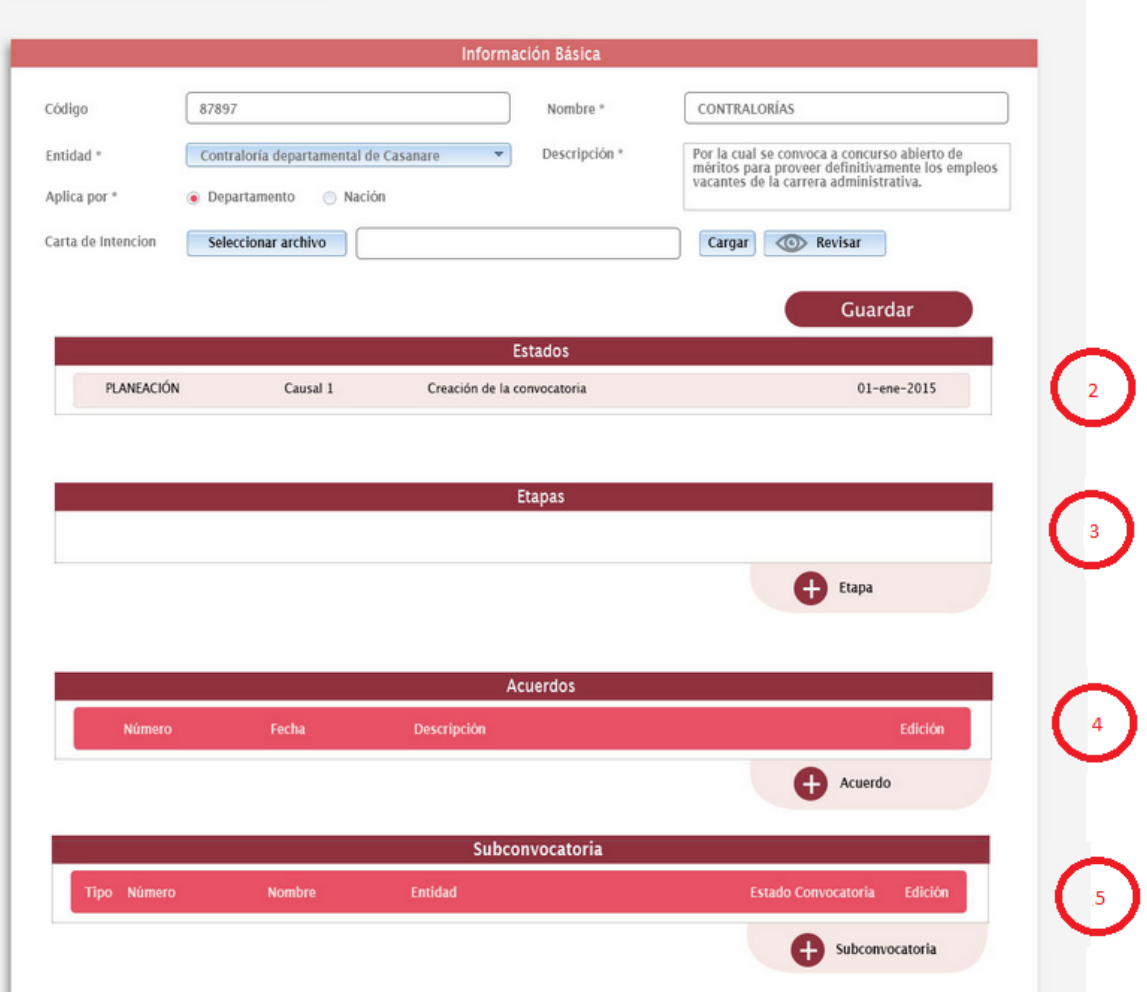

# CREAR CONVOCATORIA

### **Figura 7.1 Gestionar Convocatoria**

*2. Estado:* Las convocatorias pueden cambiar su estado a Cancelado, Suspendido cuando existan razones que impidan continuar con el proceso. El usuario deberá registrar la justificación como campo obligatorio y podrá seleccionar una o varias causales.

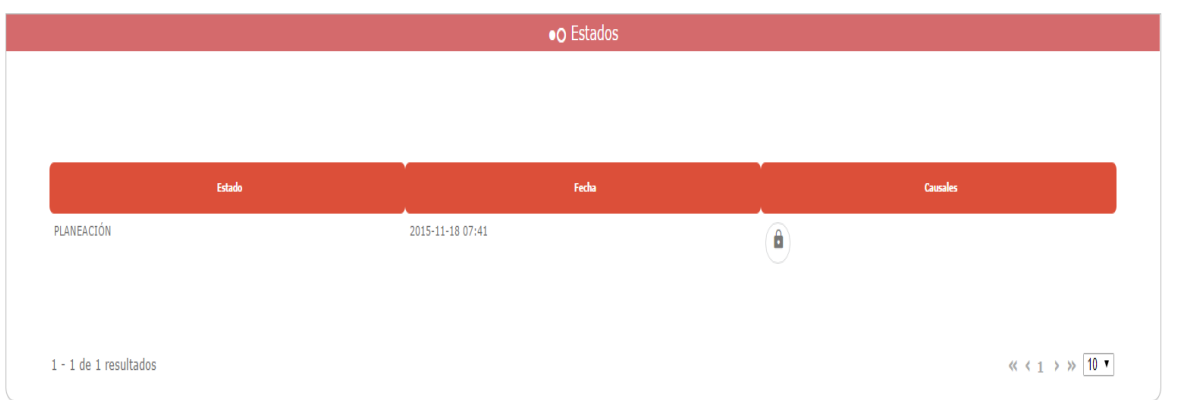

### **Figura 7.2 Cambiar Estado Convocatoria**

*3. Etapas:* El usuario podrá gestionar las etapas asociadas a cada convocatoria. Estas etapas debe tener asociado: un tipo de etapa, descripción, fecha de inicio, fecha final como campos obligatorios. El usuario podrá asociar un documento soporte de esta operación.

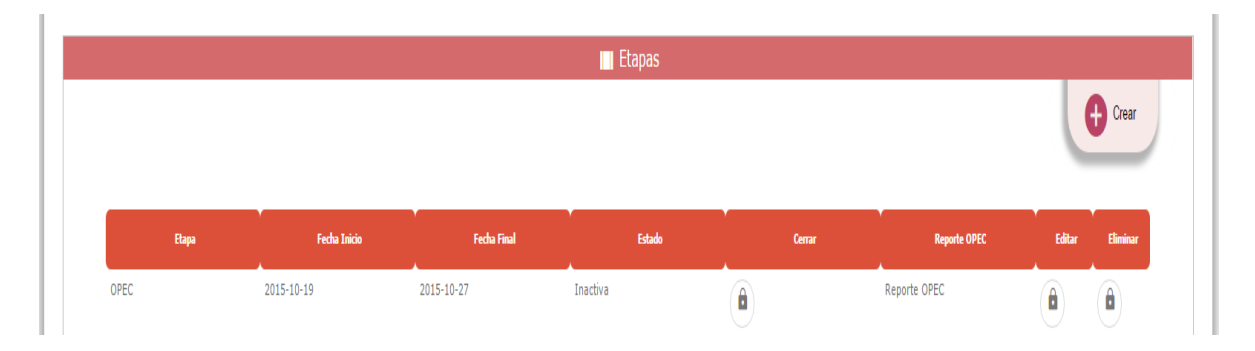

### **Figura 7.3 Crear Etapa**

El usuario podrá Editar la etapa, en esta opción el sistema le permite modificar los datos a excepción del tipo de etapa siempre y cuando la fecha de la operación de modificación sea inferior a la fecha de inicio de la etapa.

Si el usuario selecciona la operación Cerrar el sistema actualizará la fecha final por la fecha del actual y permitirá cargar un documento soporte de dicha operación.

Todas las operaciones asociadas a las etapas deberán quedar registradas en el sistema permitiendo establecer los valores modificados. Las etapas pueden aplicar a toda la convocatoria o definirse para cada sub convocatoria. Si la sub convocatoria no tiene asociadas etapas asume las de la convocatoria.

*3. Sub convocatorias*: Si la convocatoria requiere dividirse en sub convocatorias el usuario debe crear cada una de ellas asociándose los valores correspondientes a : Código, Nombre, Descripción, entidad, el sistema deberá ofrecer al usuario una lista de selección con ayuda de autocompletar y una búsqueda avanzada que le permitirá buscar la entidad por el nombre o por el NIT.

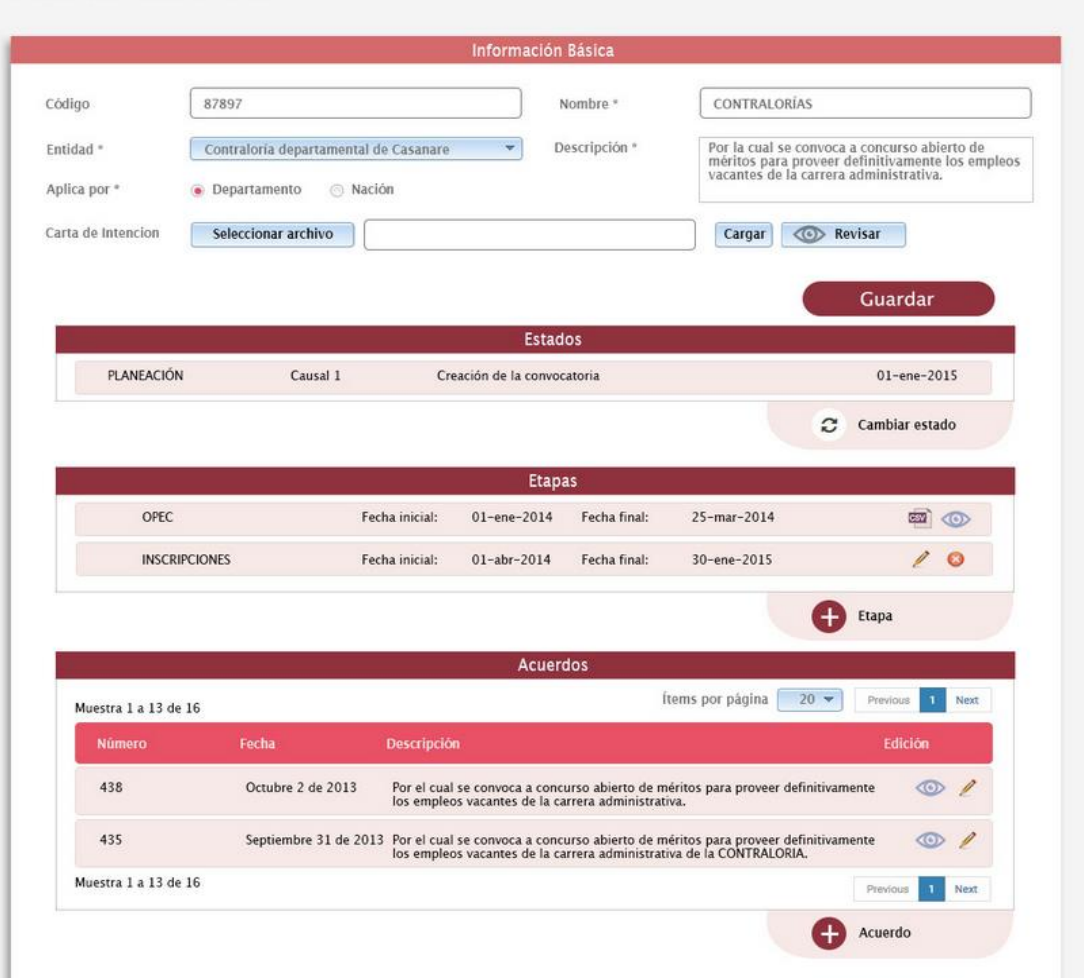

### SUBCONVOCATORIA

**Figura 7.3 Crear Sub convocatoria**

Cada sub convocatoria podrá visualizarse en una lista. El usuario también podrá cambiar el estado de la Sub convocatoria, seleccionando la operación de la lista de Sub convocatorias Figura 7.

*4. Acuerdos*: El usuario podrá asociar los acuerdos relacionados con la convocatoria, adjuntando el documento respectivo.

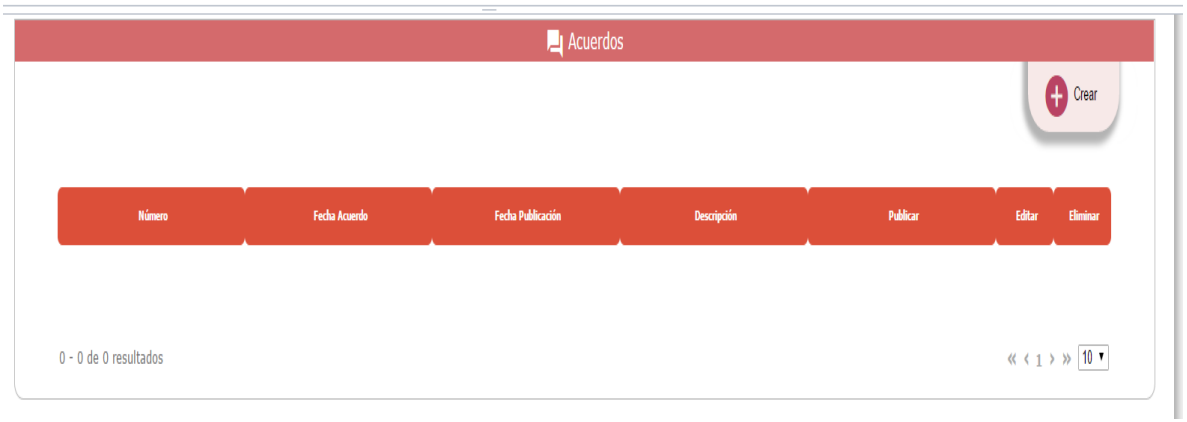

# **Figura 7.4 Agregar Acuerdo**

# **GESTIONAR SUB CONVOCATORIA**

**Rol que la utiliza:** Gerente de convocatoria

**Descripción:** Esta funcionalidad permite gestionar las sub convocatorias que serán vigiladas por el despacho al cual pertenece el usuario.

# SUBCONVOCATORIA

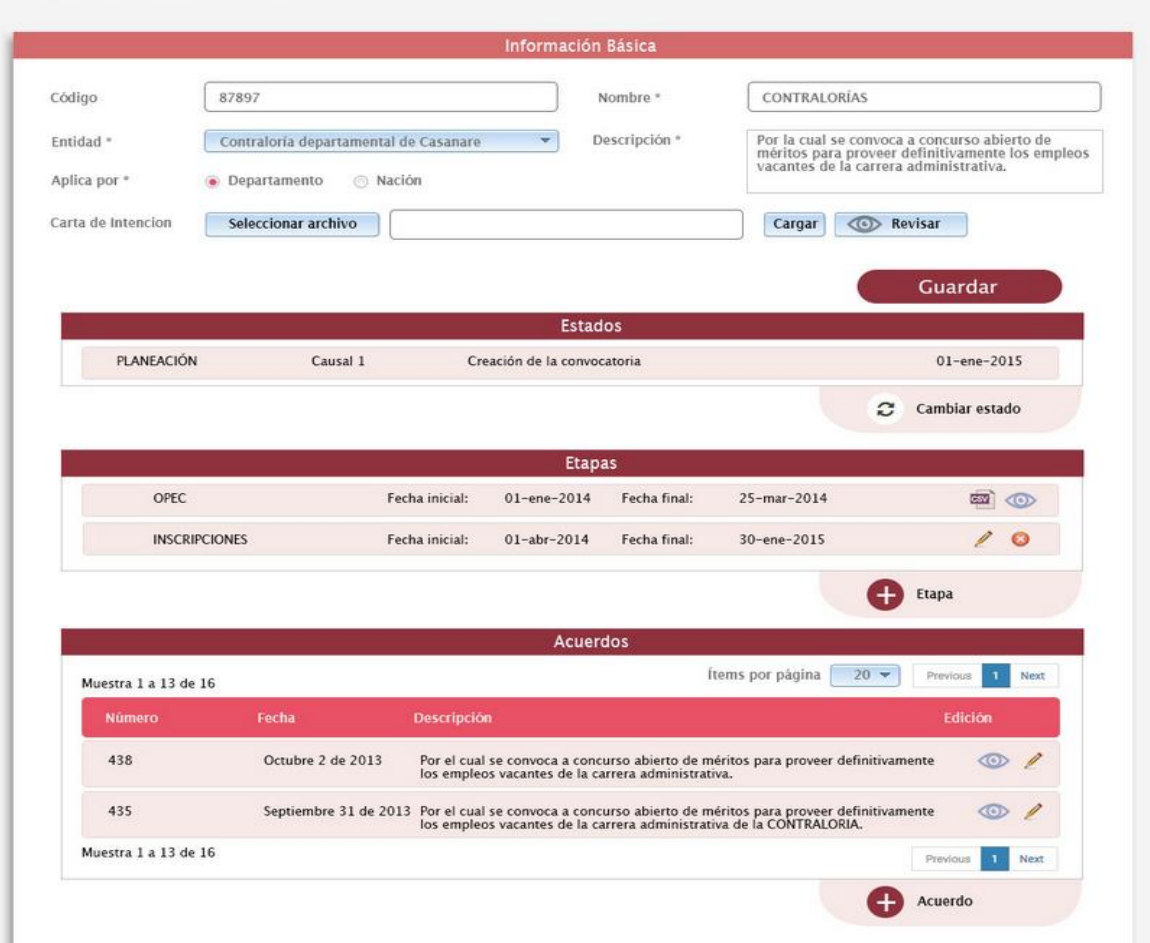

#### **Figura 7.4 Gestionar Sub Convocatoria**

El usuario podrá gestionar las sub convocatorias ingresando desde la lista de convocatorias Figura 6 (Editar) o desde el formulario de Gestión de Convocatorias Figura 7 sección 3 Edición. El sistema le permitirá modificar los datos básicos y gestionar el Estado, las Etapas y los Acuerdos que correspondan a la sub convocatoria. Figura 7.4

# **LISTADO DE CONVOCATORIAS DE LA ENTIDAD**

**Rol que la utiliza:** Administrador Convocatoria Entidad

**Descripción:** Permite visualizar las convocatorias en las que se encuentra asociada la entidad y consultar los usuarios asignados al cargue de empleos.

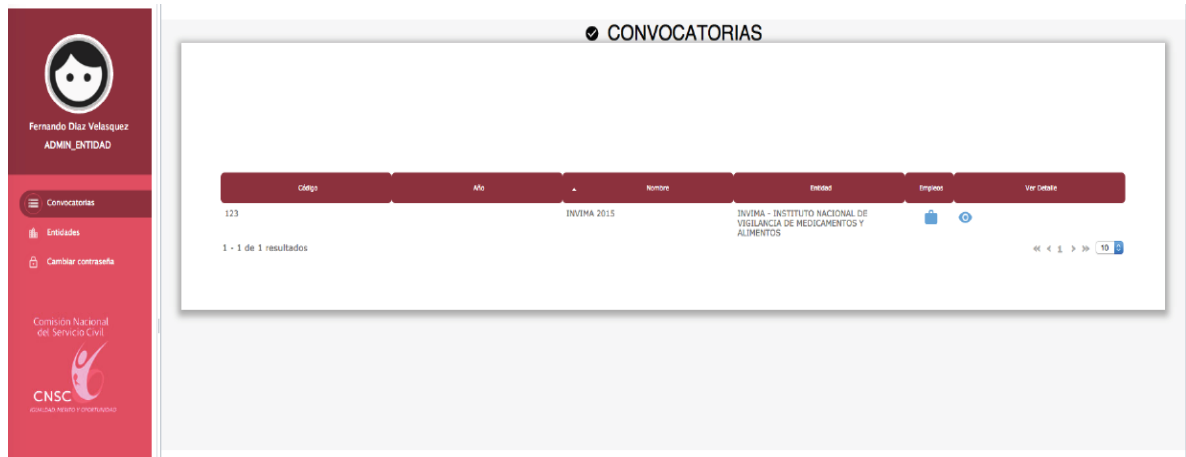

# **Figura 11. Lista de convocatorias desde el rol administrador entidad**

- 1. *Búsqueda:* El usuario puede hacer búsquedas por nombre, código o estado de la convocatoria.
- 2. *Lista de convocatorias:* Se visualizan las convocatorias que tiene la entidad y por cada una se visualizan los siguientes datos: Código convocatoria, Nombre convocatoria, Entidad, opción para Ver Empleos y Editar datos de la convocatoria.

# **VISUALIZAR CONVOCATORIAS ASIGNADAS**

**Rol que la utiliza:** Cargador de la entidad

**Descripción:** Permite visualizar las convocatorias y por cada registro permite acceder a los empleos registrados.

| 67<br>Nubia Stella Lopez<br><b>CARGADOR</b>                                                                      | CONVOCATORIAS                         |    |               |                                                                   |                           |                              |  |
|----------------------------------------------------------------------------------------------------|---------------------------------------|----|---------------|-------------------------------------------------------------------|---------------------------|------------------------------|--|
| Convocatorias                                                                                                    | Código                                | Mo | <b>Nombre</b> | <b>British</b>                                                    | <b>Employs</b>            | Ver Dotalle                  |  |
| Cambiar contraseña<br>Comisión Nacional<br>del Servicio Civil<br><b>CNSC</b><br>AGAIN/LOAD PERIOD FOR ATTINONIES | 123<br>755<br>$1 - 1$ de 1 resultados |    | INVIMA 2015   | INVIMA - INSTITUTO<br>NACIONAL DE VIGILANCIA DE<br>MEDICAMENTOS Y | Ŵ<br>$\bullet$<br>Emploos | « < 1 > » (10 <mark>○</mark> |  |

**Figura 13. Visualizar convocatorias desde el rol cargador**

#### **Rol que la utiliza:** Cargador de la entidad

**Descripción:** Permite visualizar la lista de empleos relacionados a la convocatoria.

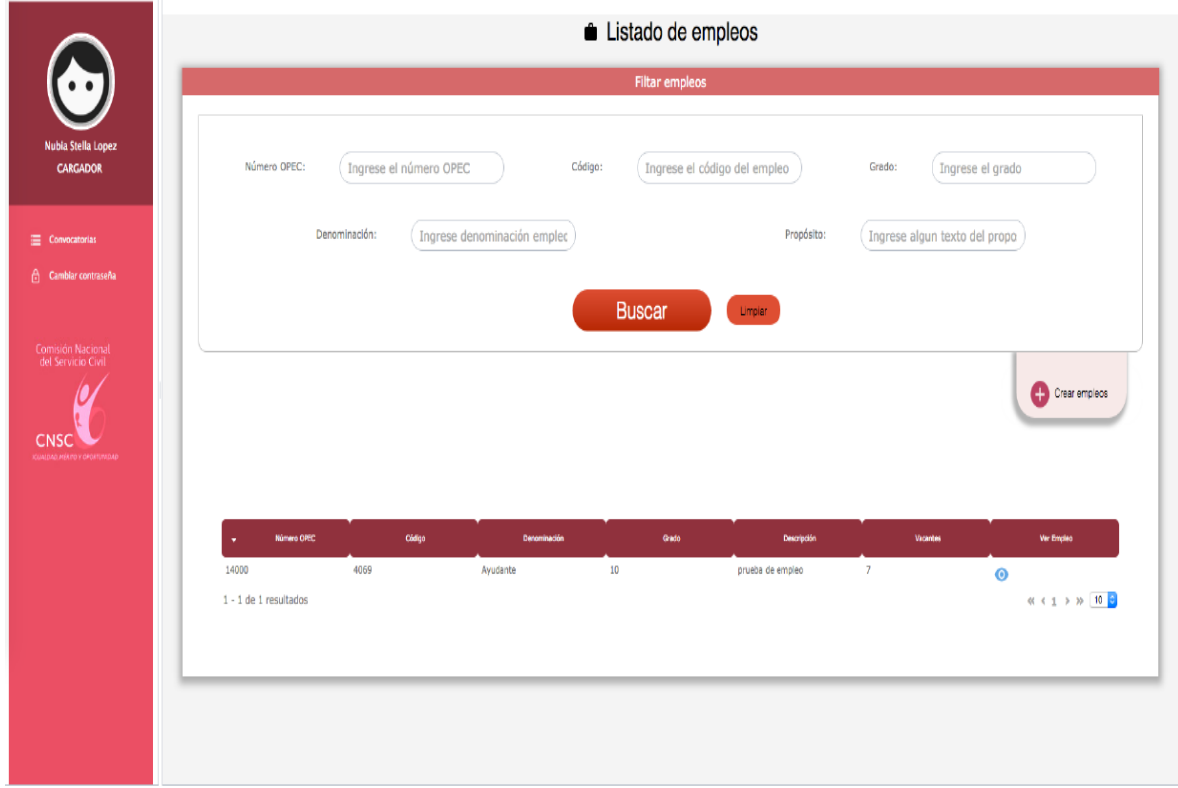

### **Figura 14. Lista de empleos**

Una vez el usuario accede a la opción "Empleos" de la convocatoria, en pantalla se muestran los empleos registrados y las siguientes funcionalidades a las cuales el usuario podrá acceder:

- 1. *Búsqueda de empleos:* Los campos de búsqueda son: Empleo, Número OPEC, Código, Denominación y Grado
- 2. *Nuevo empleo:* Funcionalidad que permite adicionar nuevos empleos a la convocatoria. Esta acción está disponible si el estado de la OPEC es abierta.
- 3. *Empleos:* Por cada empleo que se carga en pantalla se deberá visualizar: Número OPEC, Empleo, Código, Denominación, Grado y Descripción. Adicionalmente, se podrá acceder a:

a. *Editar empleo:* El usuario podrá modificar la información registrada del empleo, el usuario tendrá acceso a esta opción únicamente en los registros que fueron creados con su usuario. Esta acción está disponible si el estado de la OPEC es abierta.

### **REGISTRAR NUEVO EMPLEO**

#### **Rol que la utiliza:** Cargador de la entidad

**Descripción:** Funcionalidad que permite registrar la información de un empleo, registrando datos básicos, funciones, requisitos, equivalencias y vacantes.

Cuando el usuario necesita adicionar un empleo deberá seleccionar el botón **"Nuevo empleo"**, y el sistema le mostrará la información que debe registrar.

#### **(1) Campos básicos del empleo:**

- Nivel: Lista de opciones (lista que se alimenta de la parametrización de datos del módulo de administración) para seleccionar una de las siguientes opciones:
	- o Directivo
	- o Asesor
	- o Profesional
	- o Técnico
	- o Asistencial
- Denominación: Lista de opciones que dependen del Tipo Entidad asociado a la convocatoria y al Nivel.
- Grado: Lista de opciones (lista que se alimenta de la parametrización de datos del módulo de administración) para seleccionar una de las siguientes opciones:
	- o Para Directivo aplican los siguientes grados:
	- o Para Asesor aplican los siguientes grados:
	- o Para Profesional aplican los siguientes grados:
	- o Para Técnico aplican los siguientes grados.
	- o Para Asistencial aplican los siguientes grados:
- Código: Campo de texto para ingresar el código del cargo
- Asignación salarial: Campo de texto para ingresar la asignación salarial del cargo.
- Propósito: Área de texto para ingresar el propósito del cargo.

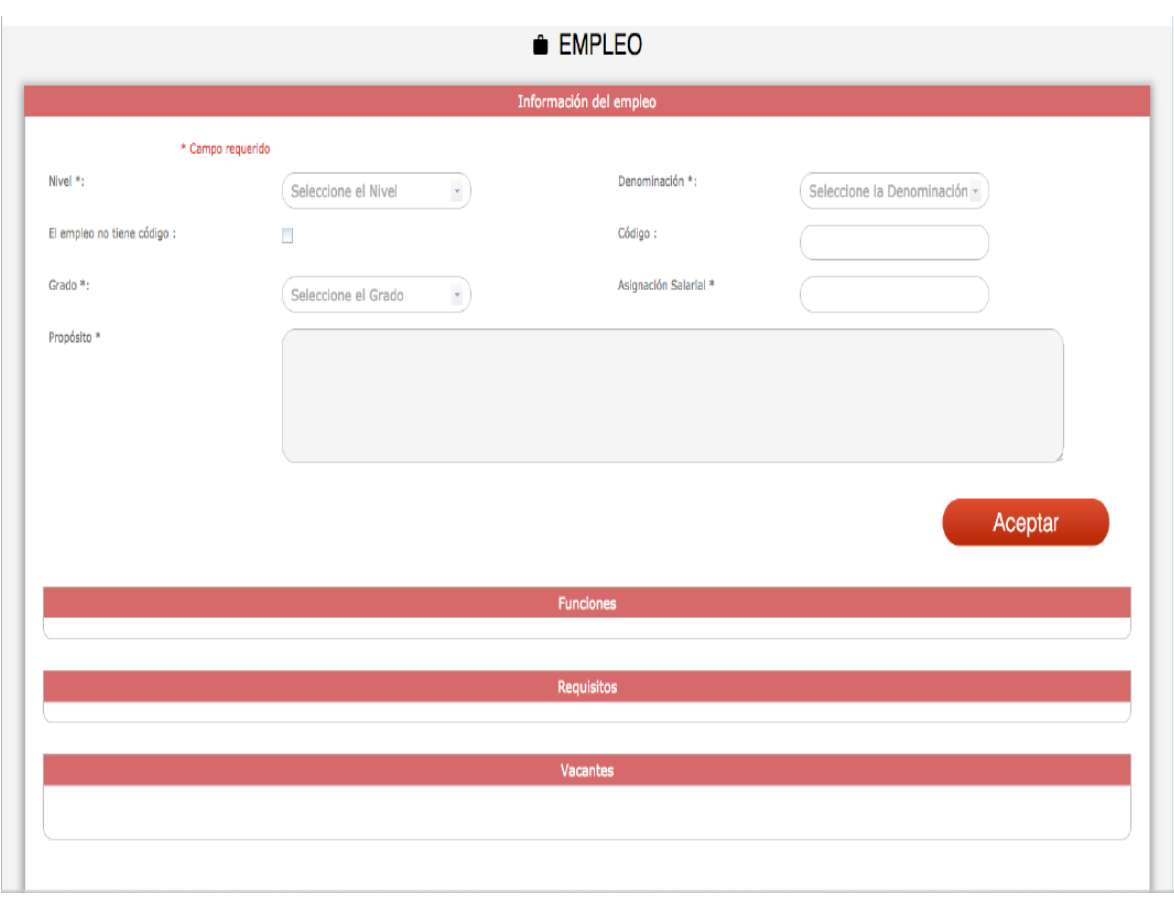

**Figura 15. Registrar nuevo empleo**

Al seleccionar "**Guardar"** el sistema activará las demás secciones del formulario.

### **Funciones**

- Función: Área de texto para ingresar una de las funciones del cargo, cuando el usuario selecciona el botón **"Agregar función"**, el sistema adiciona el registro a la lista de funciones abajo descrita.
- Cargar funciones: Opción para seleccionar un archivo en Excel en donde se encuentran todas las funciones y cargarlo masivamente al sistema.

![](_page_16_Picture_41.jpeg)

**Figura 15.2 Agregar Función**

El sistema permitirá cargar de forma masiva las funciones asociadas a un empleo a partir de un archivo plano.

![](_page_16_Picture_42.jpeg)

# **Figura 15.2 Cargue masivo de Funciones**

- **(2) Lista de funciones:** Aquí se deberán mostrar todas las funciones que se han registrado en el sistema, bien sea registro por registro o mediante documento en Excel. El usuario podrá "Editar" y "Eliminar" cada registro.
- **(3) Requisitos:**

![](_page_17_Picture_25.jpeg)

El sistema permitirá adicionar un requisito activando la ventana:

![](_page_17_Picture_26.jpeg)

**Figura 15.3 Registrar nuevo Requisito**

**Lista de requisitos:** Aquí se deberán mostrar todos los registros con sus respectivos campos (tipo de requisito, requisito, equivalencia). El usuario podrá "Editar" y "Modificar" cada registro.

- Estudio.
- Experiencia.
- Tiempo.
- Alternativas.
- Equivalencias.

**Alternativas** Por cada requisito el sistema permitirá asociar una o más alternativas.

![](_page_18_Picture_70.jpeg)

**Figura 15.3.1 Registrar nueva Alternativa**

**Equivalencias**. Por cada requisito el sistema permitirá asociar una o más equivalencias.

![](_page_18_Figure_9.jpeg)

**Figura 15.3.2 Registrar nueva Equivalencia**

![](_page_19_Picture_55.jpeg)

### **(4) Vacantes:**

![](_page_19_Picture_56.jpeg)

**Figura 15.4 Registrar nueva vacante**

- Departamento: Lista de selección con los departamentos de Colombia.
- Municipio: Lista de selección con los municipios del departamento seleccionado en el punto anterior.
- Dependencia: Dependencia a la que pertenece la vacante.
- Estado: Lista de opciones con los siguientes valores:
	- o En provisionalidad,
	- o No provisto,
- o Provisto en encargo.
- Número de vacantes: Campo numérico para registrar cuántas vacantes tiene el empleo en el departamento y municipio seleccionado.

**Todas las funcionalidades de crear, editar y eliminar estarán activas únicamente si el estado de la OPEC es "Abierta"**

# **REPORTE OPEC**

**Rol que la utiliza:** Administrador Entidad

**Descripción:** Generación de un certificado con la información de la OPEC.

Una vez se cierra la OPEC, el sistema habilita la opción para descargar un reporte llamado "Reporte OPEC"

![](_page_21_Figure_0.jpeg)